# The Breast and Cervical Cancer Treatment Program (BCCTP) Administered through KY Department for Medicaid Services (DMS) For KY Women's Cancer Screening Program eligibles (KWCSP)

Step 1 Obtain access to MyKentucky.gov (MYKY) as a Business Partner Step 2 Sign in to MYKY

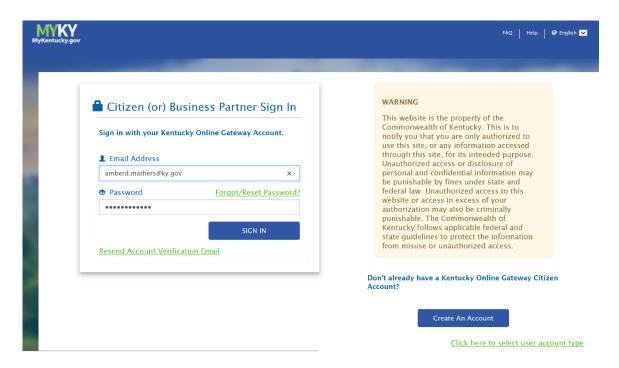

Step 3 Open VIP Access iconStep 4 Enter VIP Access six-digit security code

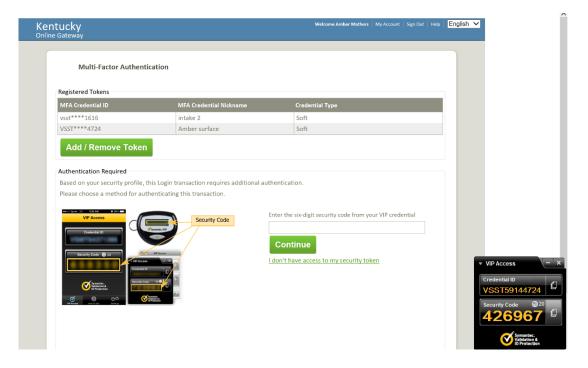

#### Step 5 Accept authorization statement

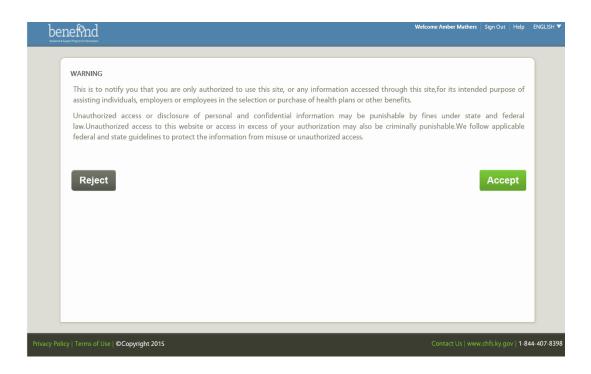

#### Step 6 Under Quick Links, click on Initiate BCCTP Application link

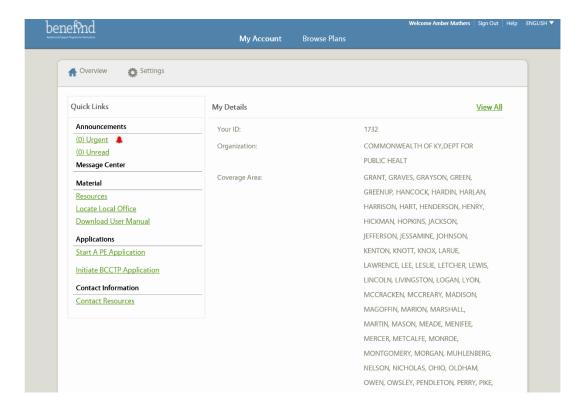

Step 7 Complete Customer Search information fields
 Step 8 Click 'Search' button - If a match is found, you cannot initiate a duplicate application
 Step 9 Click 'Next'

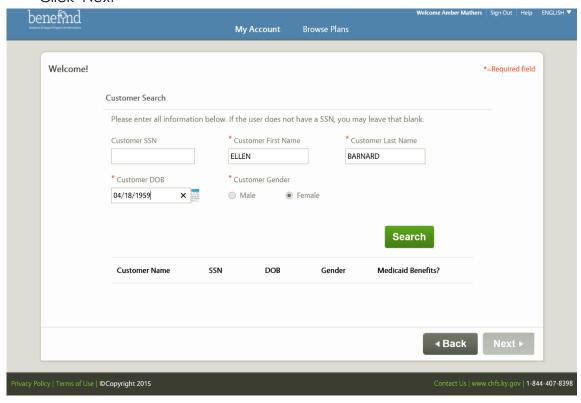

Step 10 Complete the 'More about the Applicant' screen information and click, 'Next'

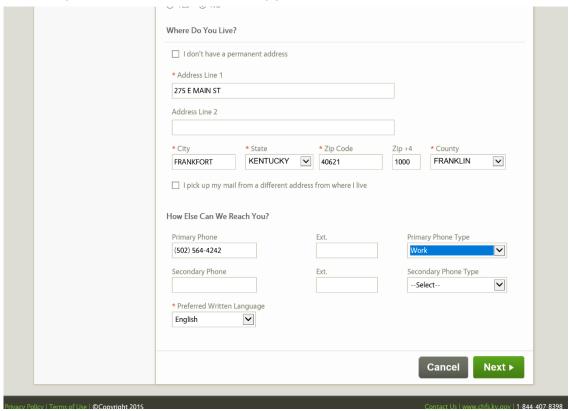

#### Step 11 Verify address. Click on 'Choose and 'Continue'

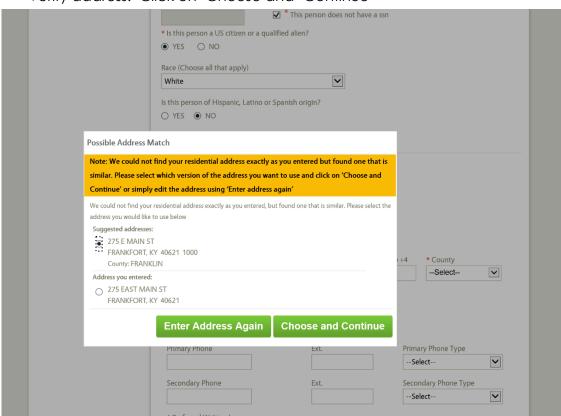

## Step 12 Complete information fields. Click 'Submit'

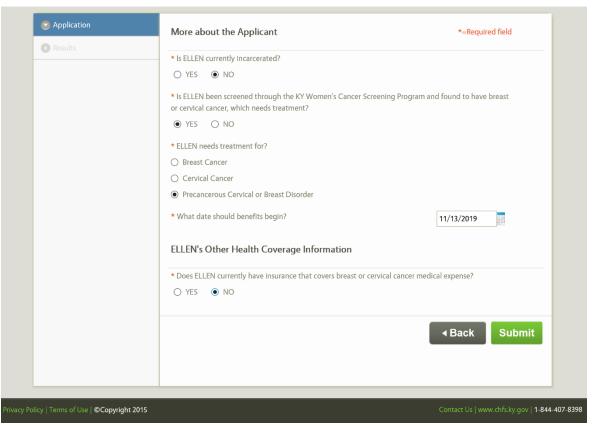

- Step 13 Application Results will appear
- Step 14 The BCCTP Confirmation screen will appear
- Step 15 Print **2 copies of the** BCCTP Confirmation screen. This **One** copy serves as the BCCTP

Card for the client. The other copy should be signed by the client and saved in the chart.

### Extension Request process for BCCTP – Extension request are <u>not</u> available online

| Step 16 | Clinic sends MAP-813D BCCTP's Request for Extension form to treating physician      |
|---------|-------------------------------------------------------------------------------------|
| Step 17 | Treating physician completes MAP-813D form and returns it to the clinic             |
| Step 18 | Clinic will fax completed MAP-813D to DMS' BCCTP Extensions at 502-564-0039         |
| Step 19 | Call DMS extension office at 502-564-6890, ext. 2278 or 2255, to ensure receipt and |
|         | uninterrupted coverage                                                              |
| Step 20 | Put a signed copy of the MAP-813D form in the patient's chart                       |